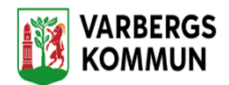

# **Hantering NFC tagg och NFC etikett**

I kundens personmeny hittar man valet, Administrera NFC.

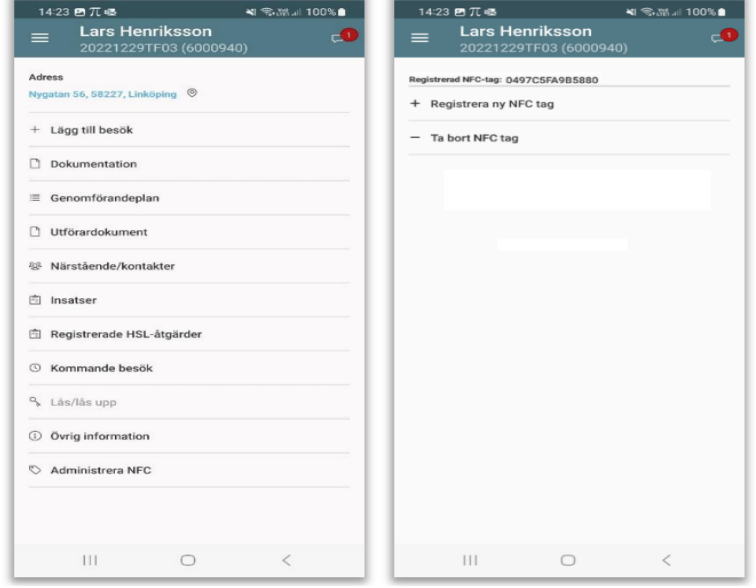

Klicka på Registrera ny NFC tagg och håll upp telefonen mot kundens NFC etikett.

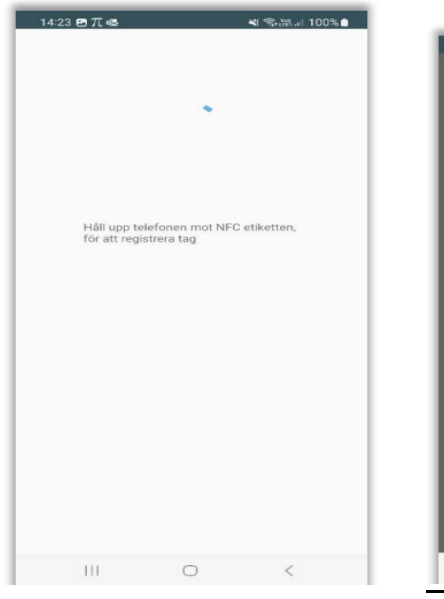

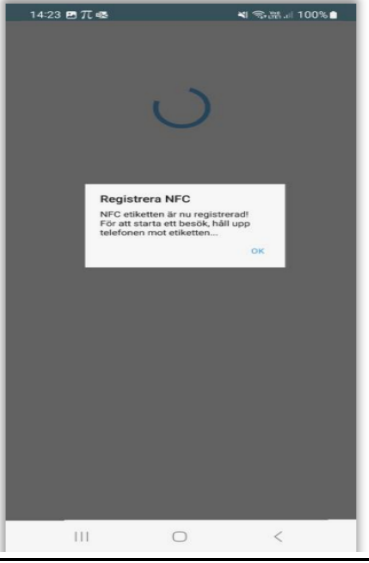

NFC etiketten är nu registrerad.

# **Ersätta befintlig NFC Tagg**

I kundens personmeny hittar man valet, Administrera NFC

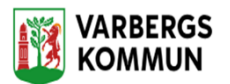

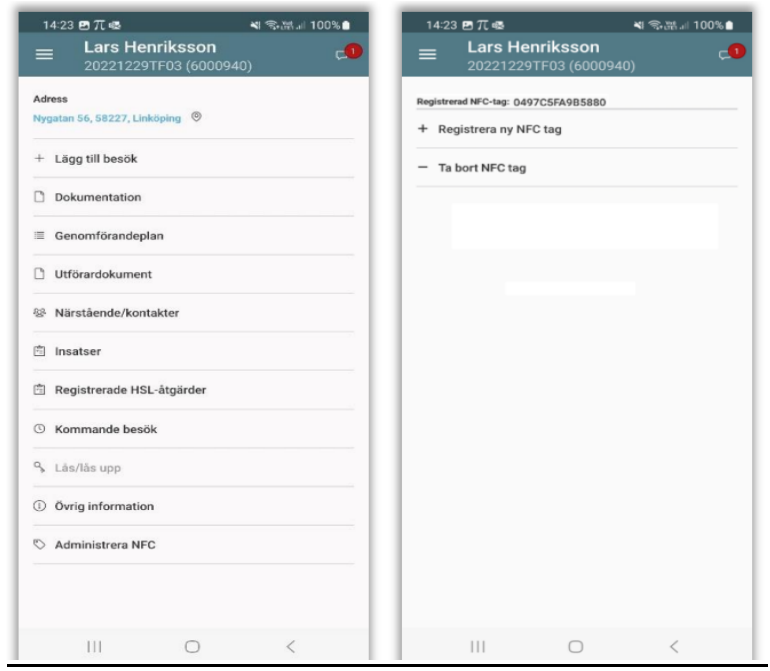

Klicka på Registrera NFC tagg och håll upp telefonen mot kundens NFC etikett.

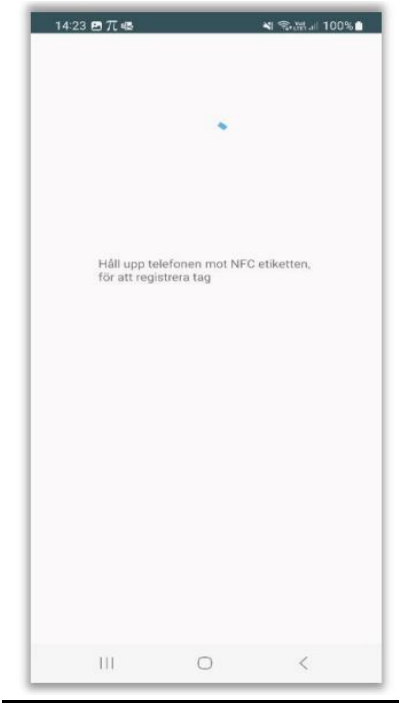

Om kunden redan har en NFC etikett så får man upp frågan om befintlig etikett ska ersättas

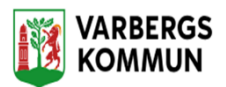

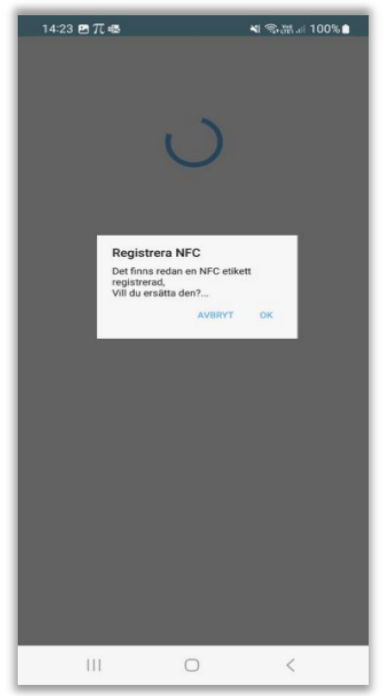

**OBS!!!** Vid byte av NFC Tagg är det att mycket viktigt att den gamla NFC taggen fysiskt tas bort innan den ersätts med en ny.

Man får inte placera den nya NFC taggen på den gamla taggen!

## **Tidigare registrerade NFC taggar**

NFC etiketter som tidigare har registrerats hos en kund kan inte användas igen till en annan kund, utan NFC etiketten är unik och tillhör enbart den kund den registrerades hos först.

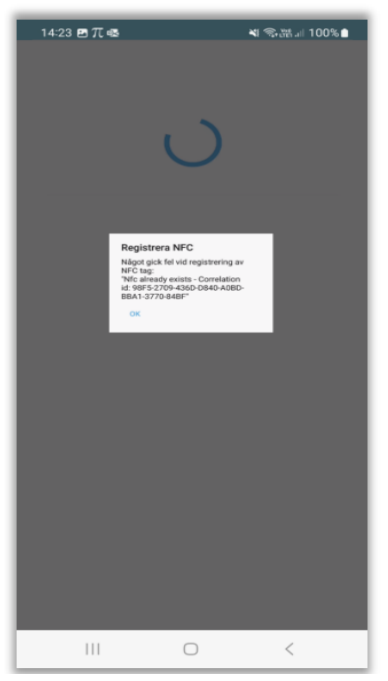

# **Ta bort/Avregistrera NFC Tagg**

OBS!! Avregistrering av NFC tagg ska enbart utföras om taggen på något sätt inte längre kan användas hos kunden.

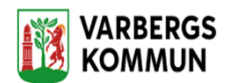

### I kundens personmeny hittar man valet, Administrera NFC

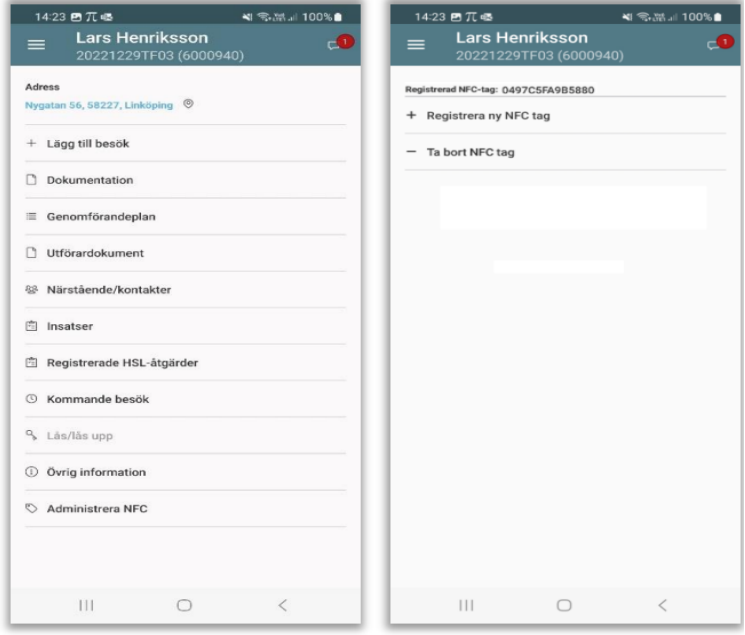

Klicka på Ta bort NFC tag för att avregistrera NFC.

## **Registrera ett besök med en NFC etikett**

För att starta ett besök, logga in i appen och håll upp telefonen framför NFC etiketten. Har man ett redan planerat besök hos kunden från Lifecare Planering så visas det besöket. Besöket måste då startas inom en timme, dvs 30 minuter före eller efter den planerade tiden.

Har man inget planerat besök så startas ett oplanerat besök.

**Avsluta ett besök med en NFC etikett**

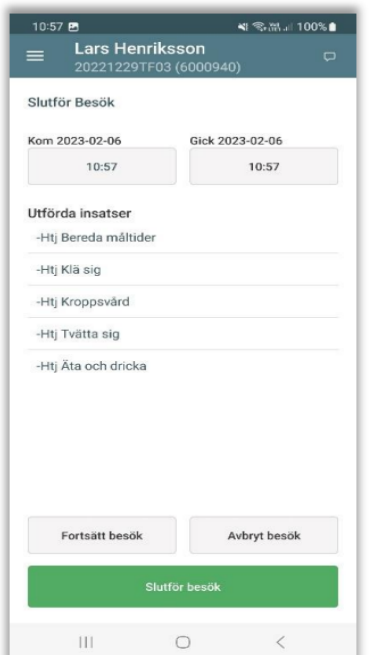